## 附錄二:網路多媒體教材瀏覽畫面

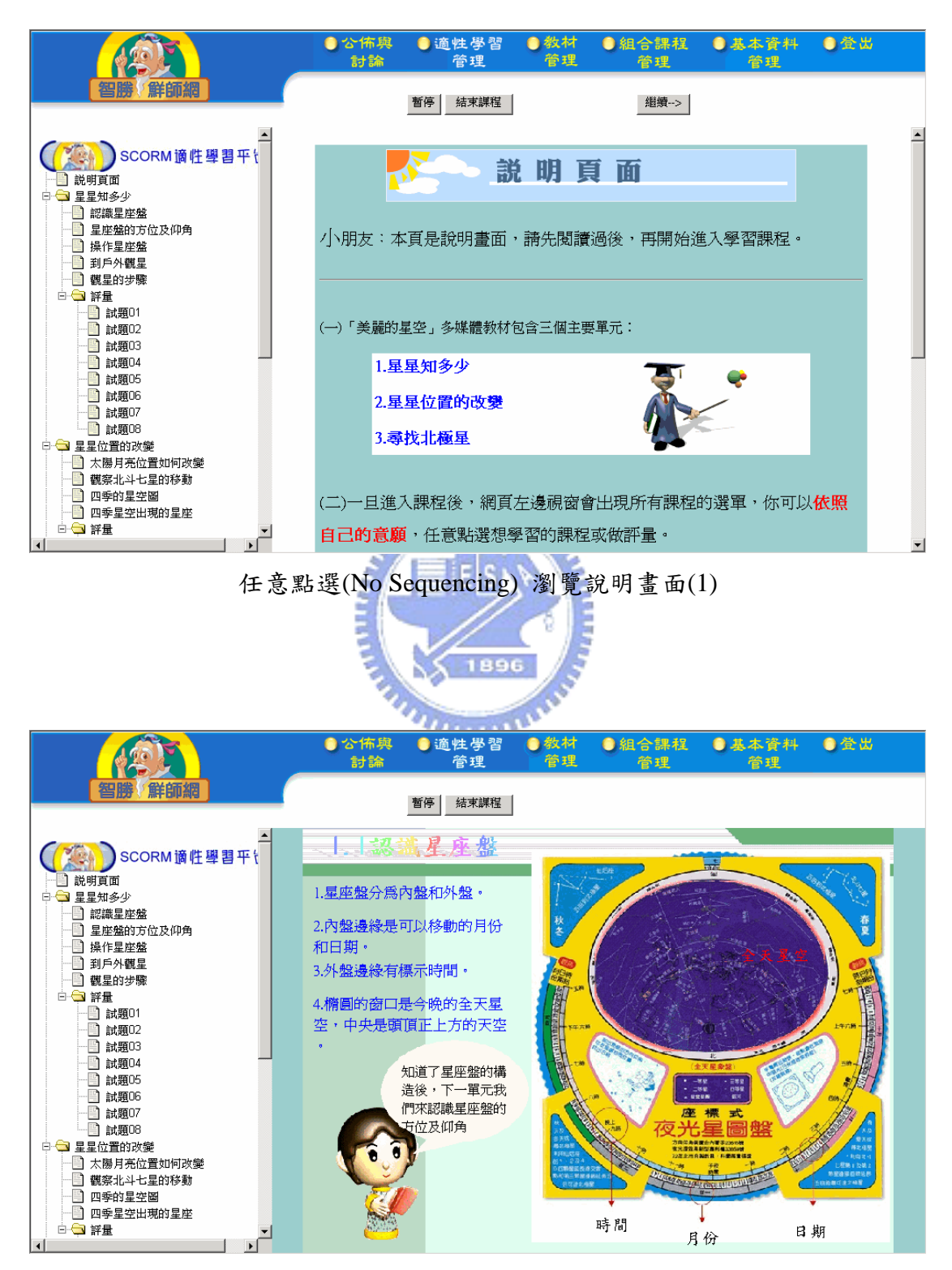

任意點選(No Sequencing) 瀏覽畫面(2)

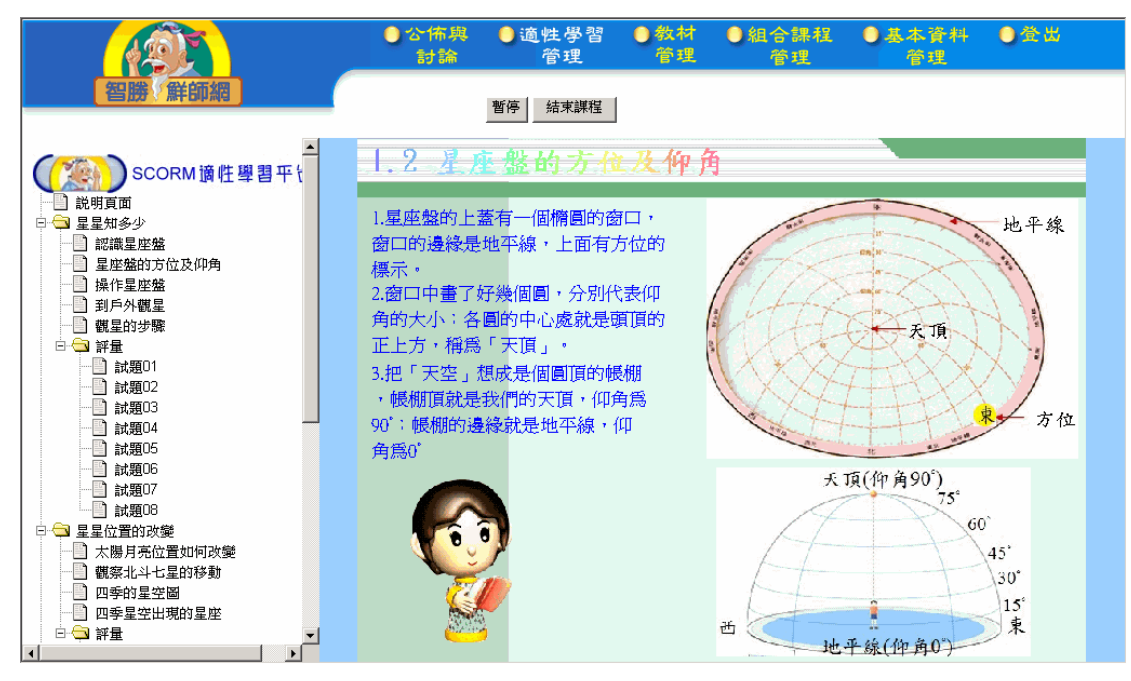

任意點選(No Sequencing) 瀏覽畫面(3)

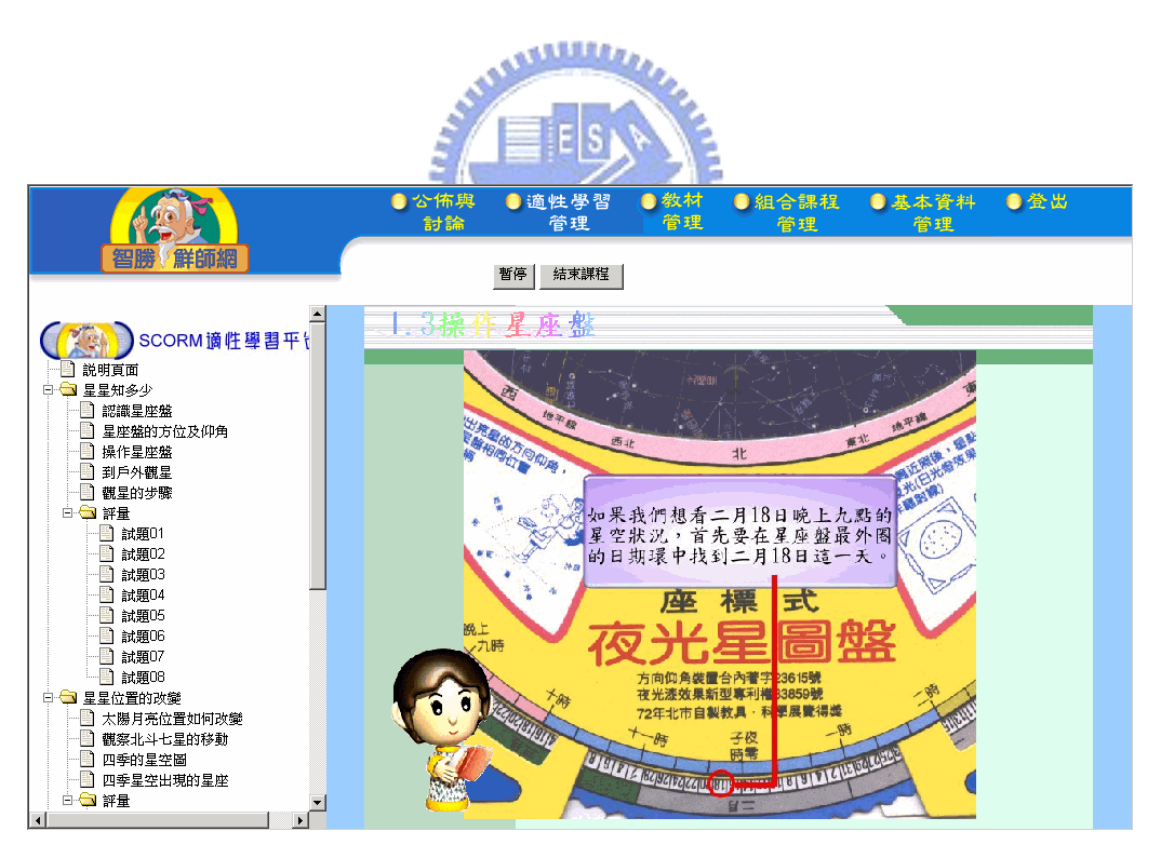

任意點選(No Sequencing) 瀏覽畫面(4)

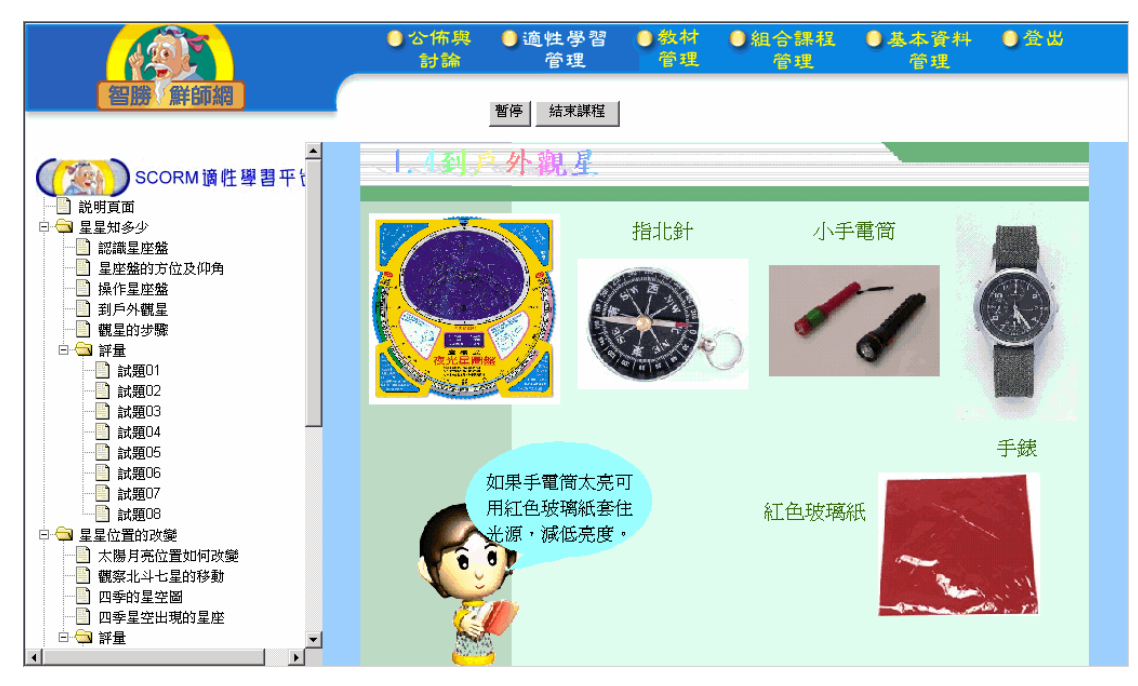

任意點選(No Sequencing) 瀏覽畫面(5)

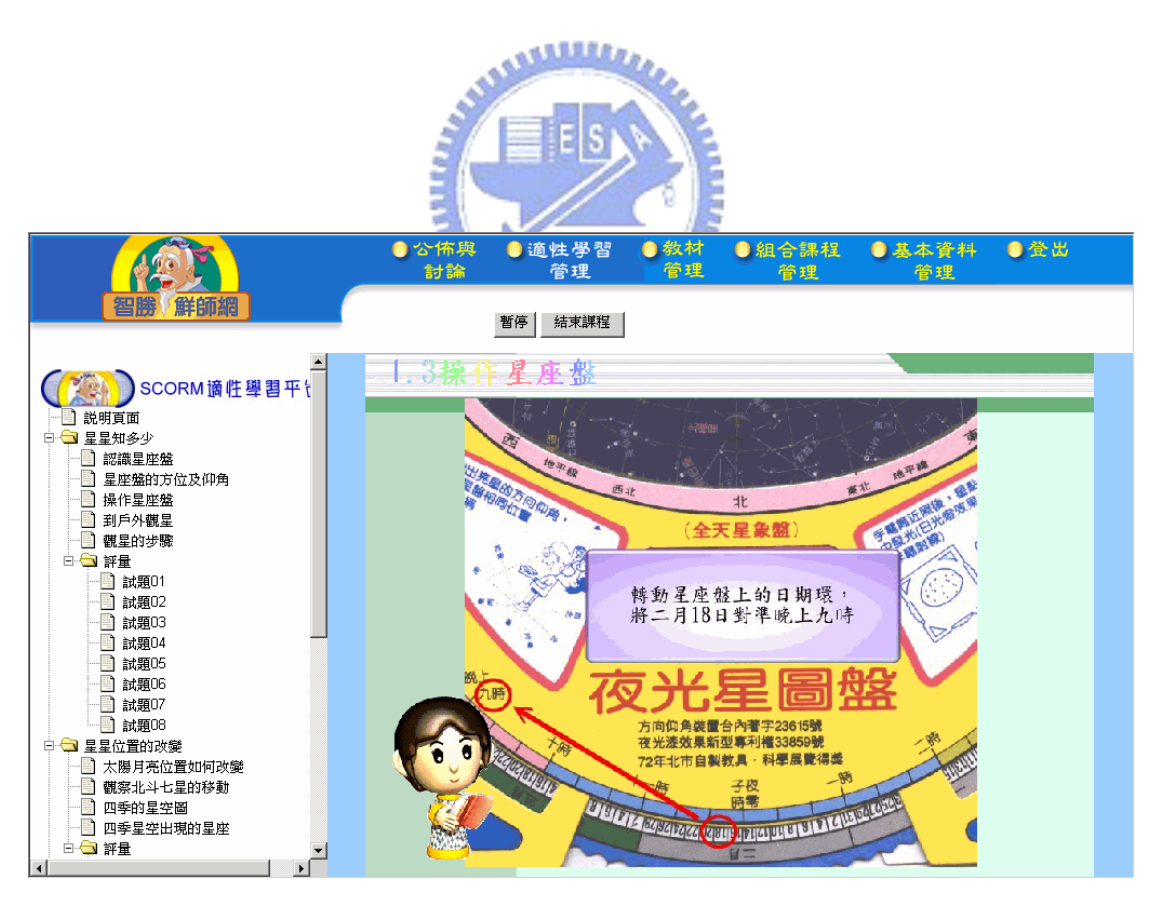

任意點選(No Sequencing) 瀏覽畫面(6)

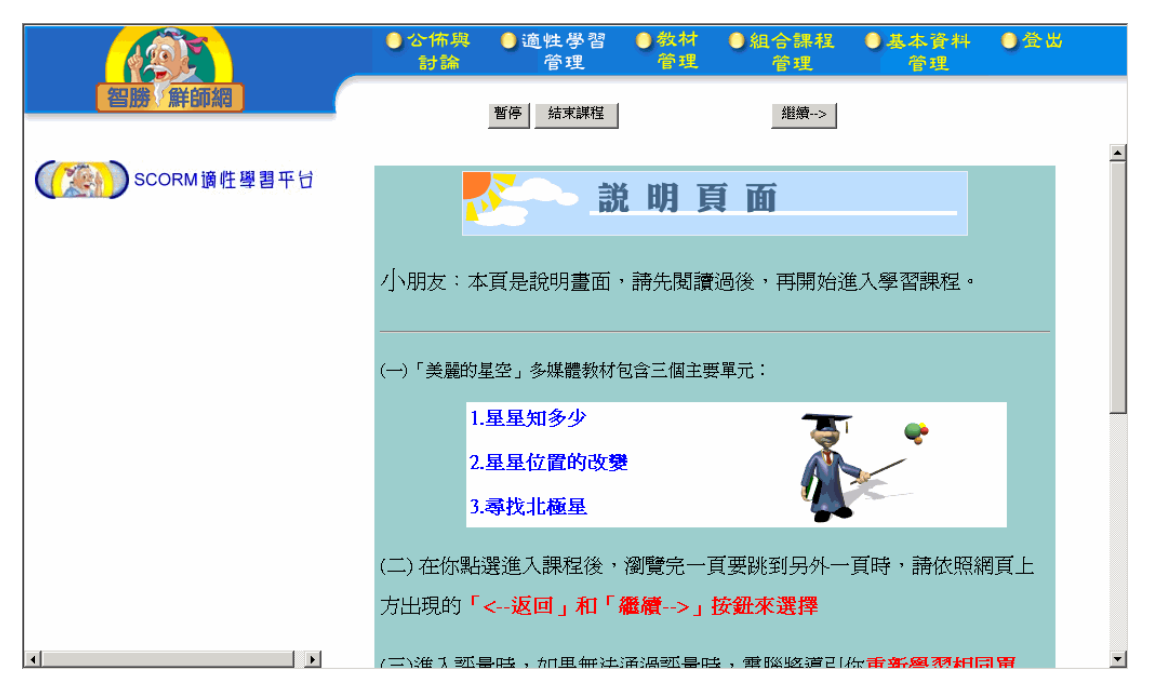

線性補救(Linear) 瀏覽說明畫面(1)

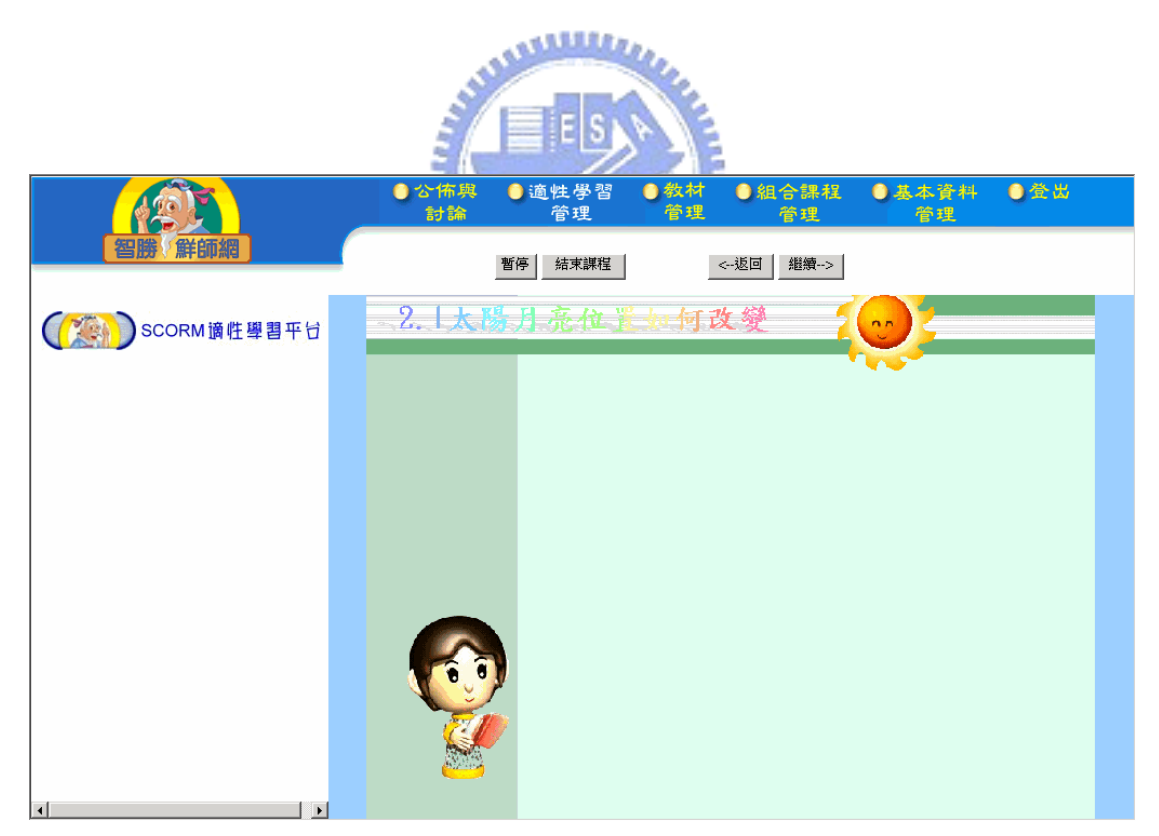

線性補救(Linear) 瀏覽畫面(2)

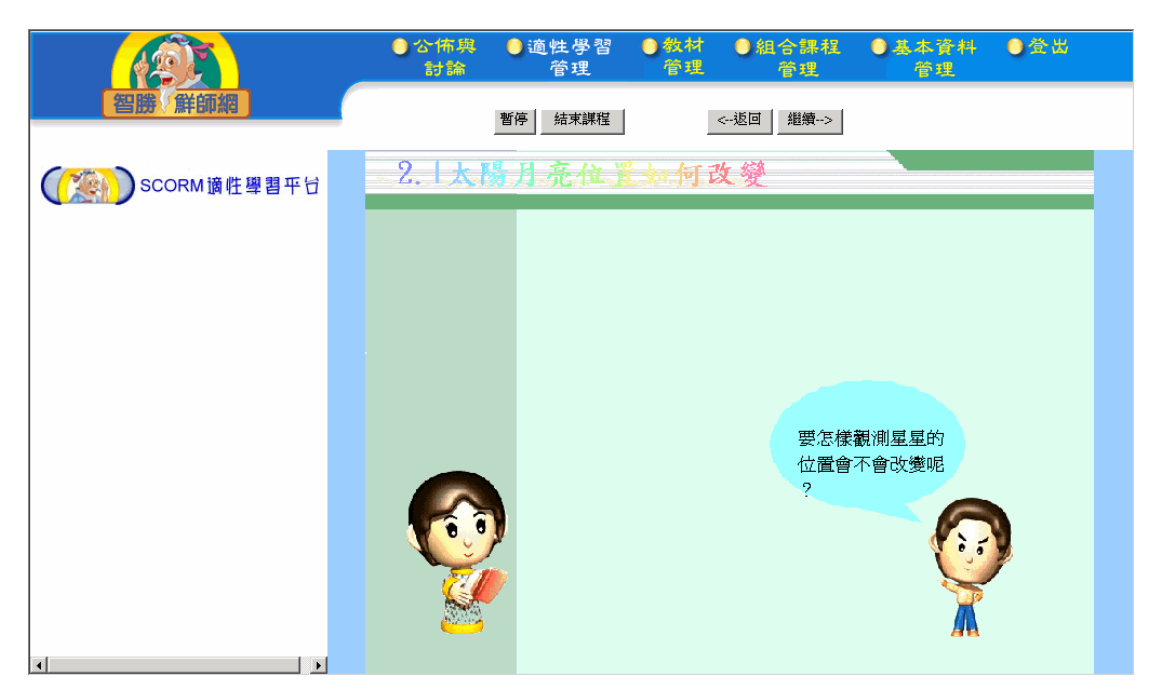

線性補救(Linear) 瀏覽畫面(3)

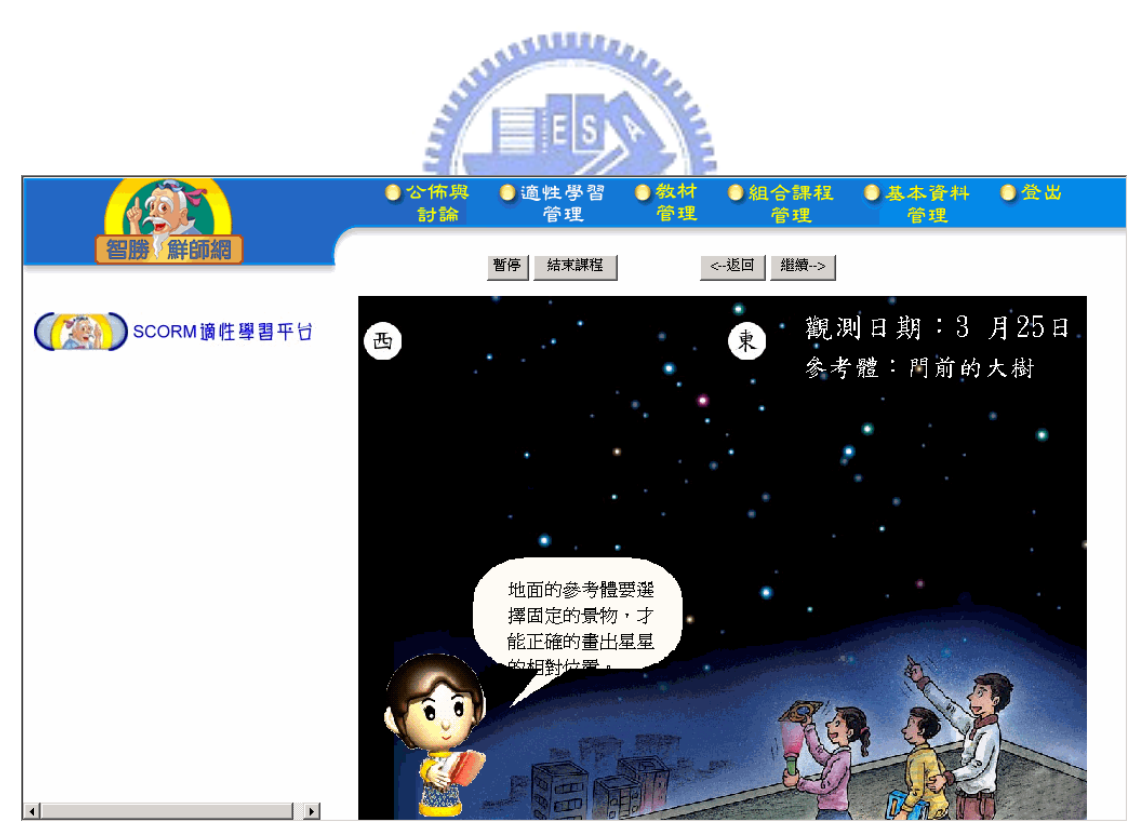

線性補救(Linear) 瀏覽畫面(4)

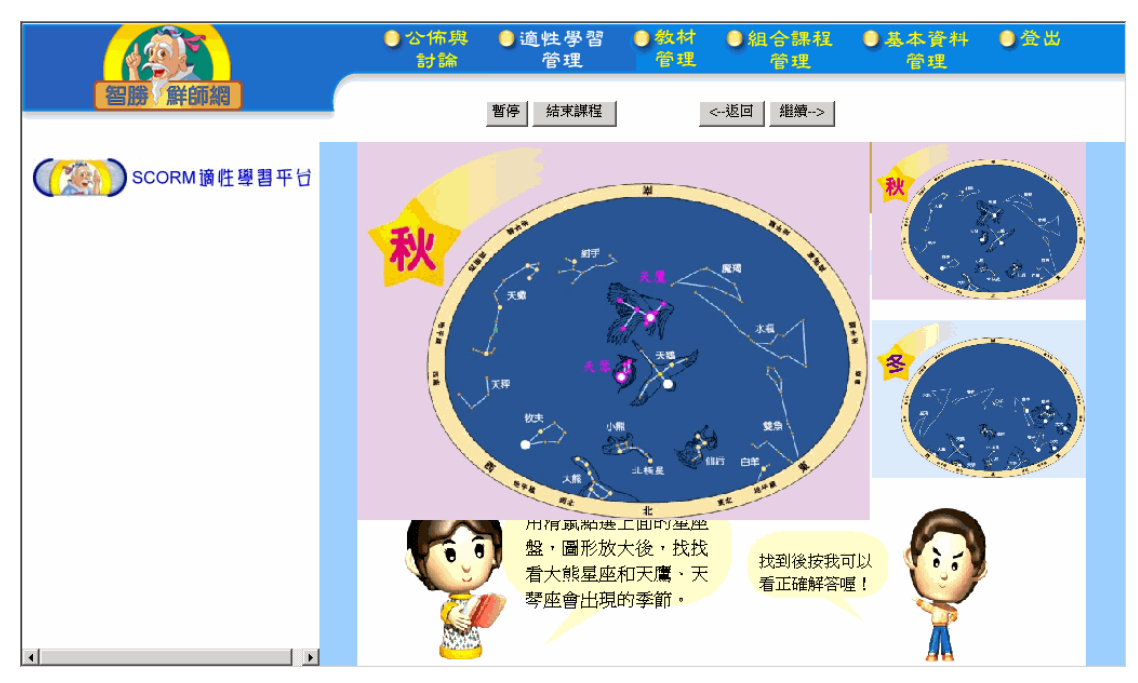

線性補救(Linear) 瀏覽畫面(5)

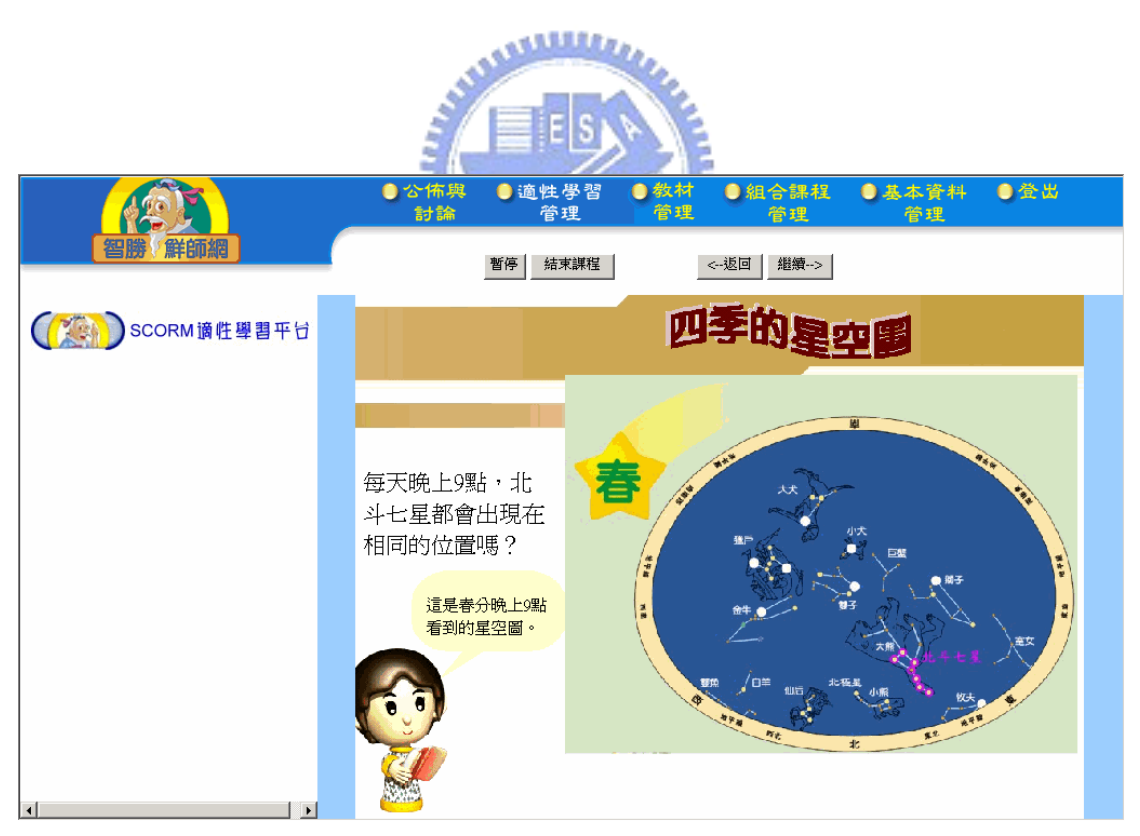

線性補救(Linear) 瀏覽畫面(6)

|                                              | ● 公佈與<br>討論                                                                            | ●適性學習<br>管理                               | ●教材<br>管理 | ●組合課程<br>管理     | ●基本資料<br>管理 | 自登出 |  |  |  |
|----------------------------------------------|----------------------------------------------------------------------------------------|-------------------------------------------|-----------|-----------------|-------------|-----|--|--|--|
| 智勝 鮮師網                                       |                                                                                        | 结束謀程<br>暫停                                |           | <b>銀續--&gt;</b> |             |     |  |  |  |
| <b>SCORM適性學習平</b><br>説明頁面                    |                                                                                        | (一)「美麗的星空」多媒體教材包含三個主要單元:                  |           |                 |             |     |  |  |  |
| 白 – 星星知多少<br>白 白 課程<br>認識星座盤<br>星座盤的方位及仰角    |                                                                                        | 1.星星知多少                                   |           |                 |             |     |  |  |  |
| 操作星座盤<br>m<br>到戶外觀星<br>觀星的步驟<br>評量           |                                                                                        | 2.星星位置的改變<br>3.尋找北極星                      |           |                 |             |     |  |  |  |
| 白 二 星星位置的改變<br>□ ● 課程<br>■ 太陽月亮位置如何改變        |                                                                                        | (二)點選進入課程後,網頁左邊視窗會出現三個單元的選單, <b>依照你的意</b> |           |                 |             |     |  |  |  |
| 觀察北斗七星的移動<br>四季的星空圖<br>四季星空出現的星座             | 願任意選擇一個單元來學習。                                                                          |                                           |           |                 |             |     |  |  |  |
| ■ 評量<br>白 - 富 認識北極星                          | (三) 當瀏覽完一頁要跳到另外一頁時,你可以選擇左邊的課程選單或是點<br>選網頁上方出現的 <b>「&lt;--返回」和「繼續--&gt;」按鈕</b> 來選擇下個單元。 |                                           |           |                 |             |     |  |  |  |
| 白 白 課程<br>北極星的用途<br>北極星在星座盤的位置<br>利用北斗七星找北極星 |                                                                                        | (四)一旦淮入評量時,左邊的課程選單會隱藏無法點選。如果通過評量,         |           |                 |             |     |  |  |  |
| ■ 利用仙后座找北極星<br>$\vert \cdot \vert$           |                                                                                        | 左邊的選單會出現,讓你再點其他還沒學過的單元;如果 <b>無法通過</b> ,那麼 |           |                 |             |     |  |  |  |

混合式(Choice) 瀏覽說明畫面(1)

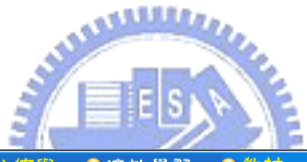

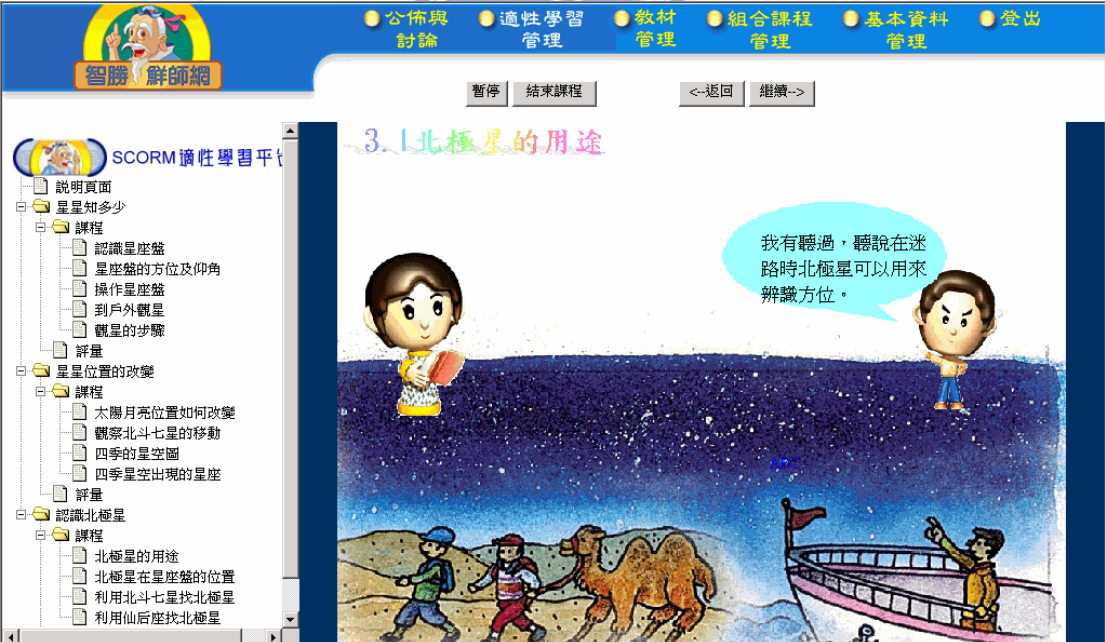

混合式(Choice) 瀏覽畫面(2)

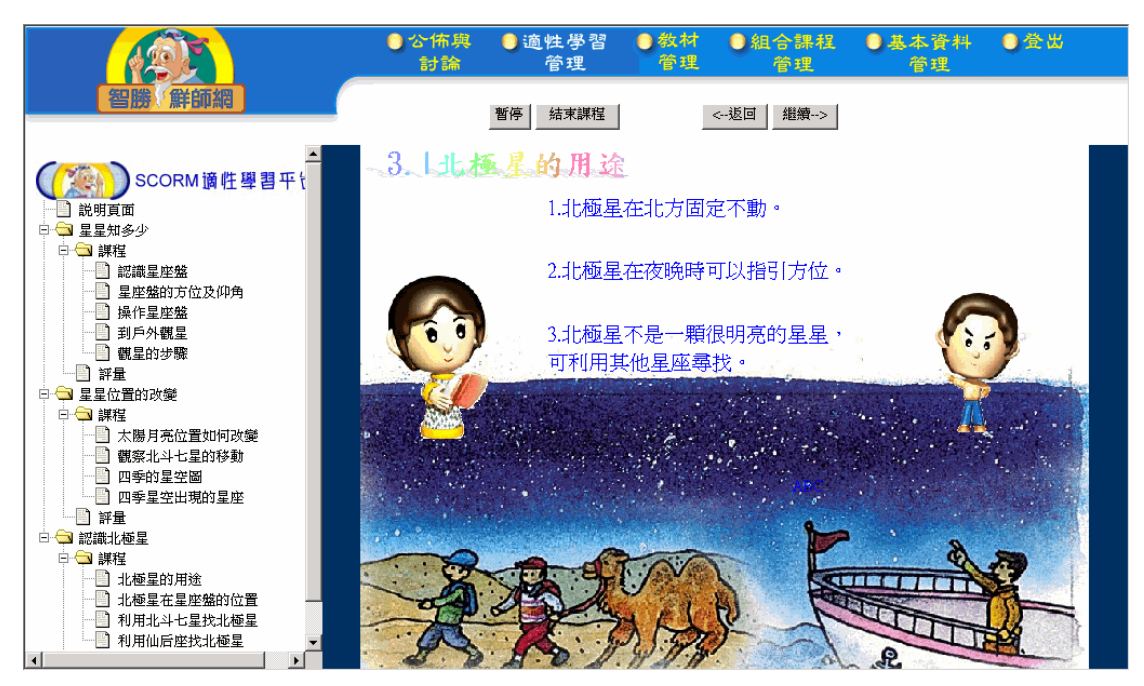

混合式(Choice) 瀏覽畫面(3)

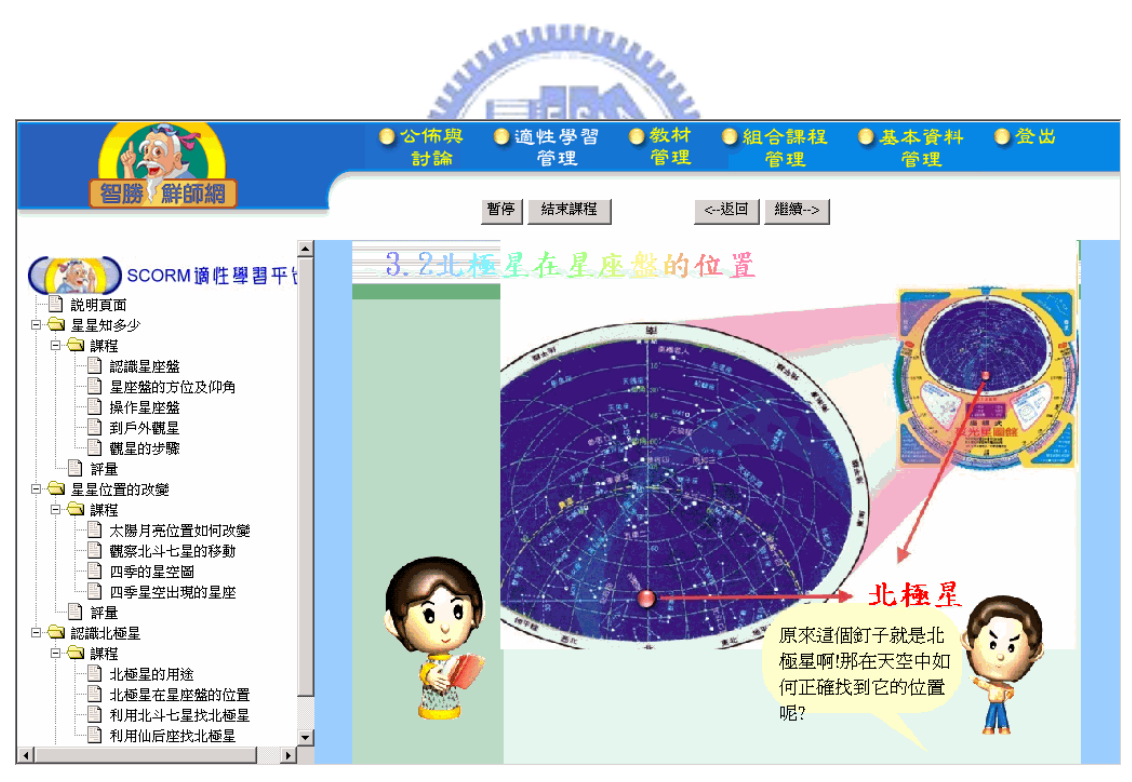

混合式(Choice) 瀏覽畫面(4)

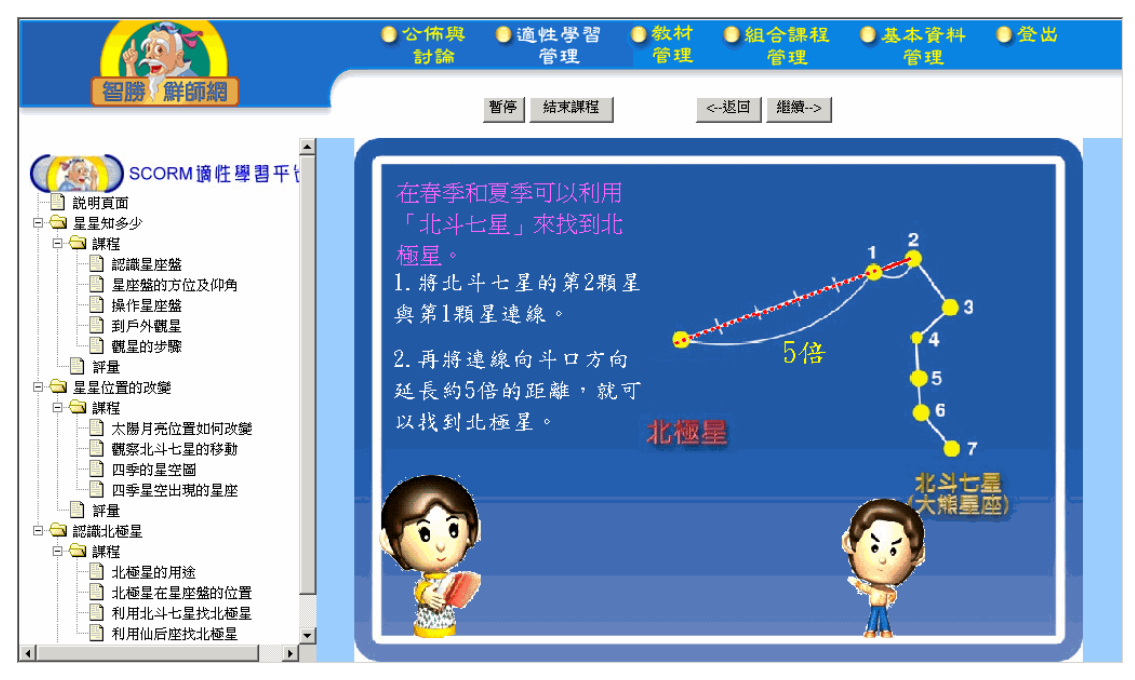

混合式(Choice) 瀏覽畫面(5)

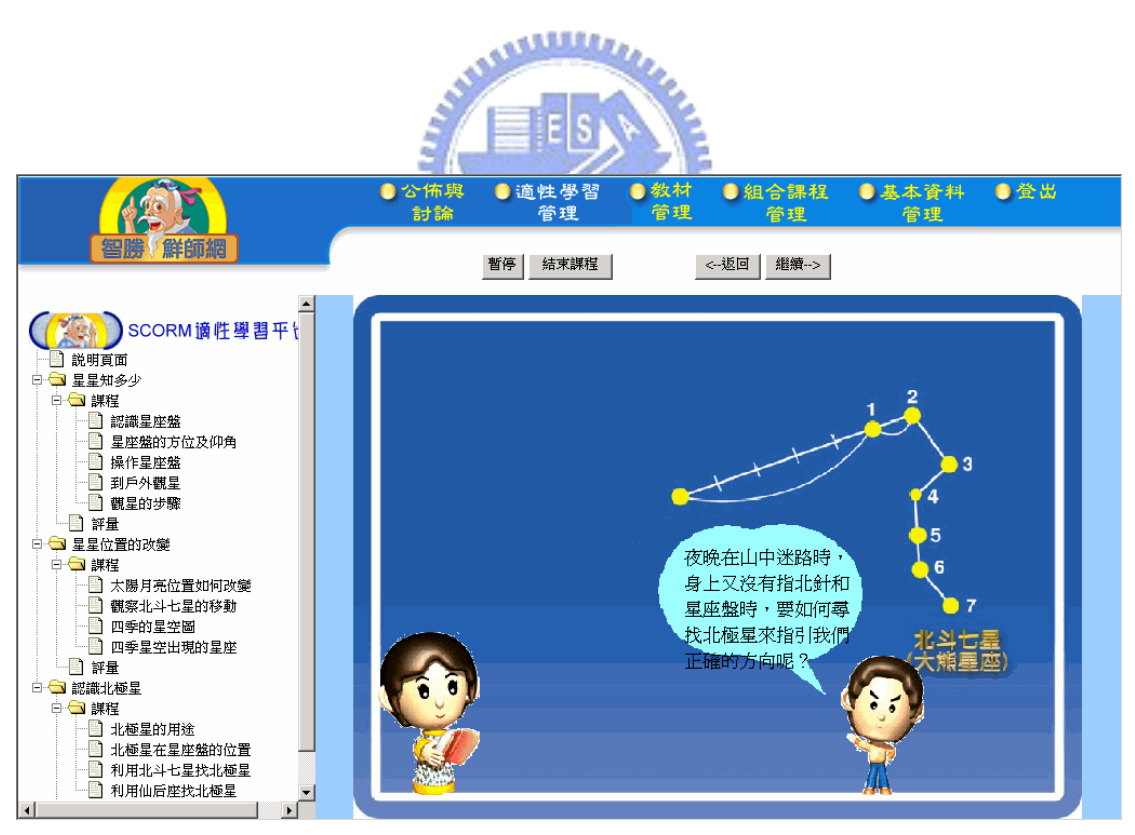

混合式(Choice) 瀏覽畫面(6)

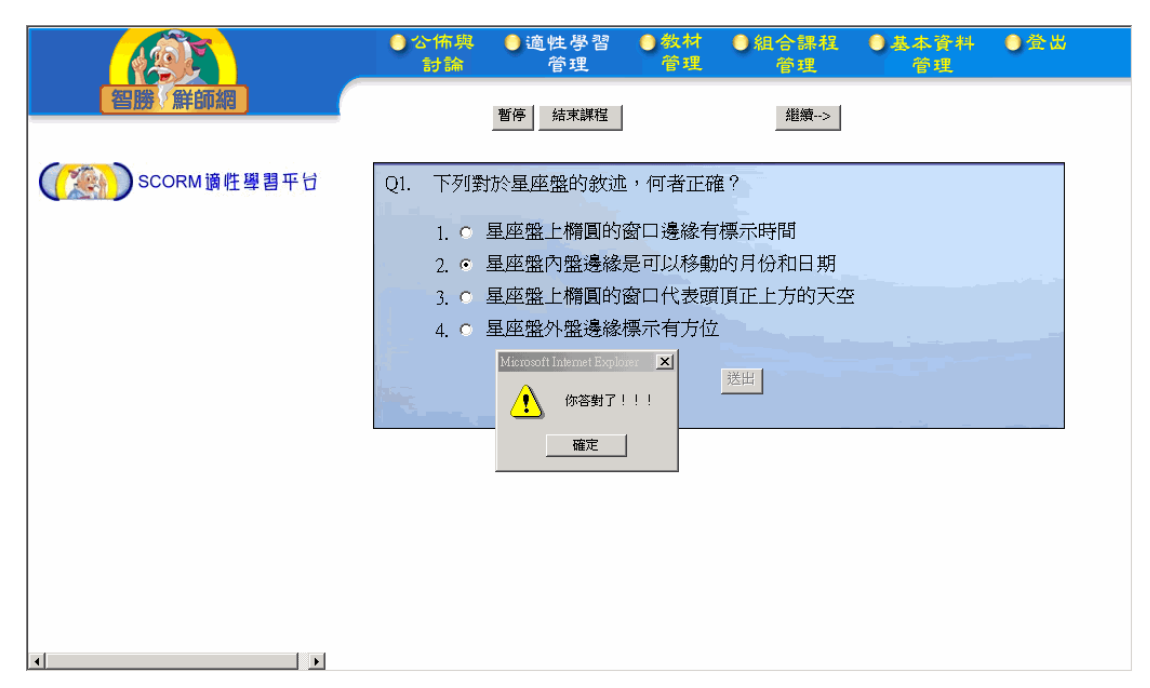

試題評量畫面(1)

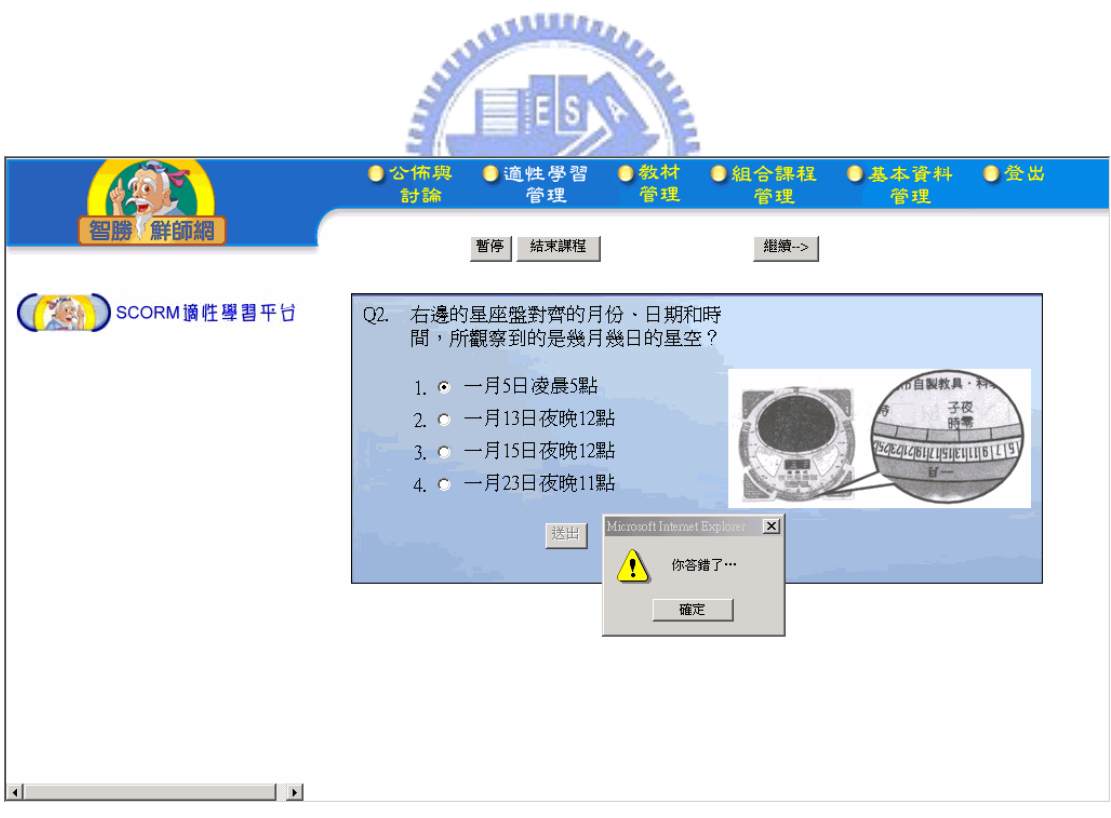

試題評量畫面(2)

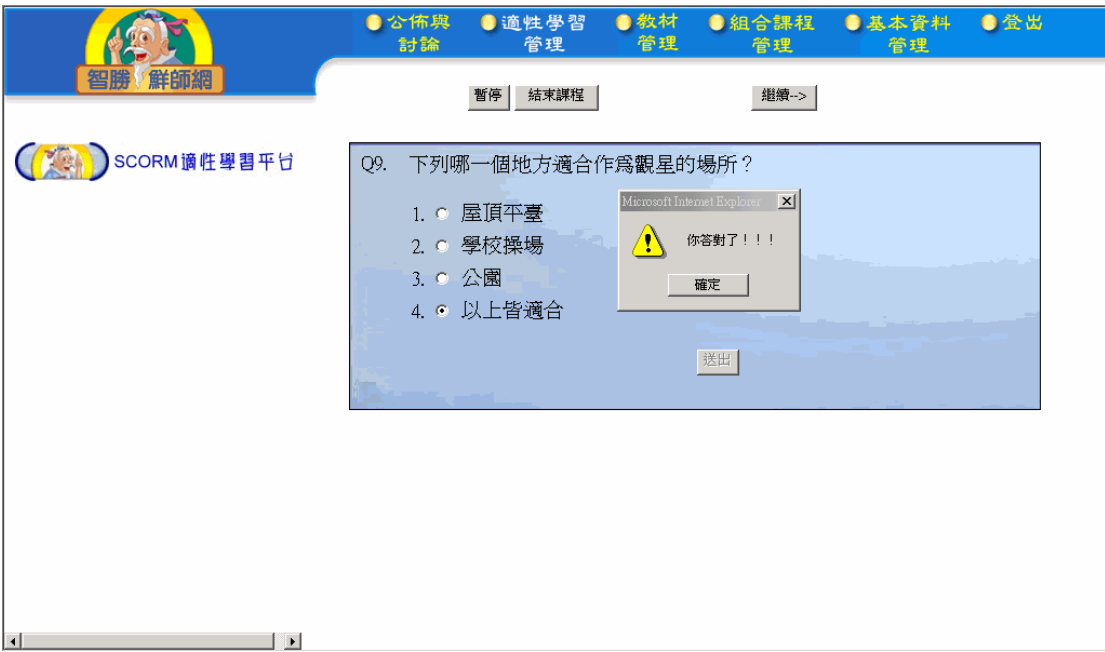

試題評量畫面(3)

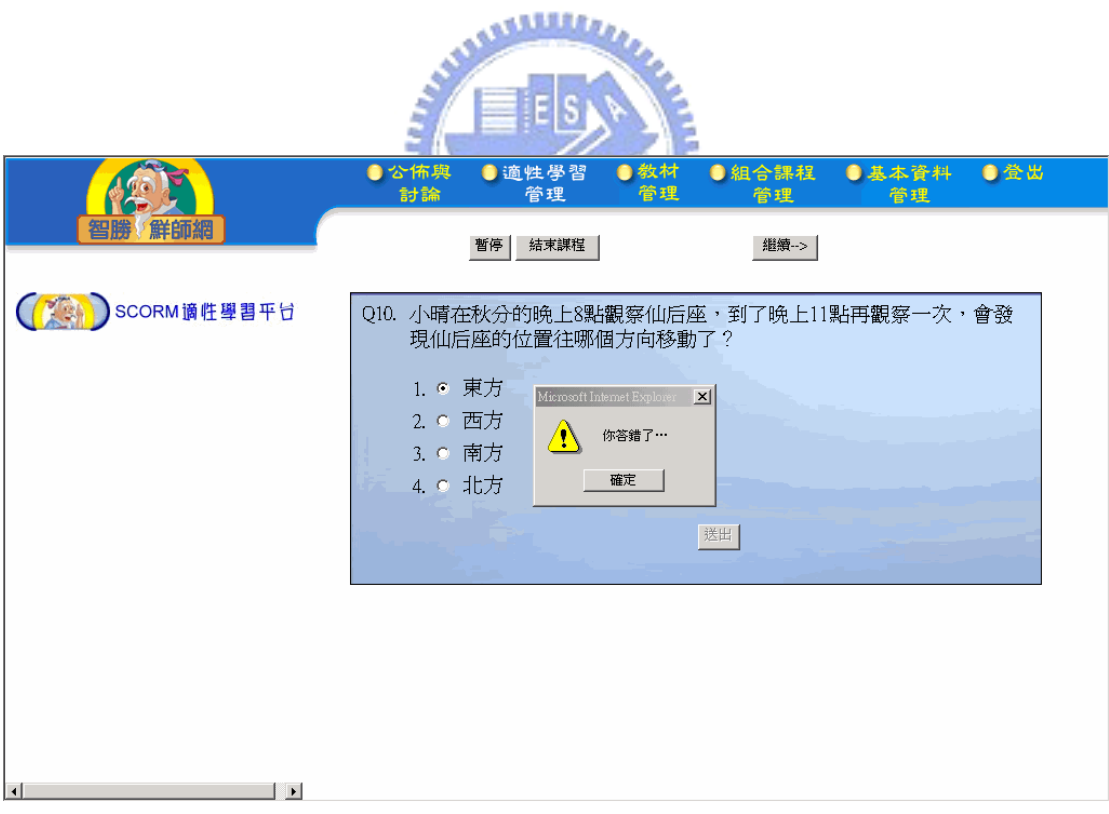

試題評量畫面(4)

| 智勝 鮮師網                                     | ●公佈與<br>討論 | ●適性學習<br>管理                                                                 | ●教材<br>管理 | ●組合課程<br>管理 | ●基本資料 ●登出<br>管理 |  |
|--------------------------------------------|------------|-----------------------------------------------------------------------------|-----------|-------------|-----------------|--|
|                                            |            | 結束課程<br>暫停                                                                  |           | 繼續-->       |                 |  |
| (KA) SCORM適性學習平台                           |            | Q15. 春天和夏天,適合利用哪一個星座來尋找北極星?<br>1. C 天琴座<br>2. 0 天鷹座<br>3. C 小熊座<br>4. 0 大熊座 |           |             |                 |  |
|                                            |            |                                                                             |           | 送出          |                 |  |
|                                            |            |                                                                             |           |             |                 |  |
|                                            |            |                                                                             |           |             |                 |  |
| $\vert \cdot \vert$<br>$\vert \cdot \vert$ |            |                                                                             |           |             |                 |  |

試題評量畫面(5)

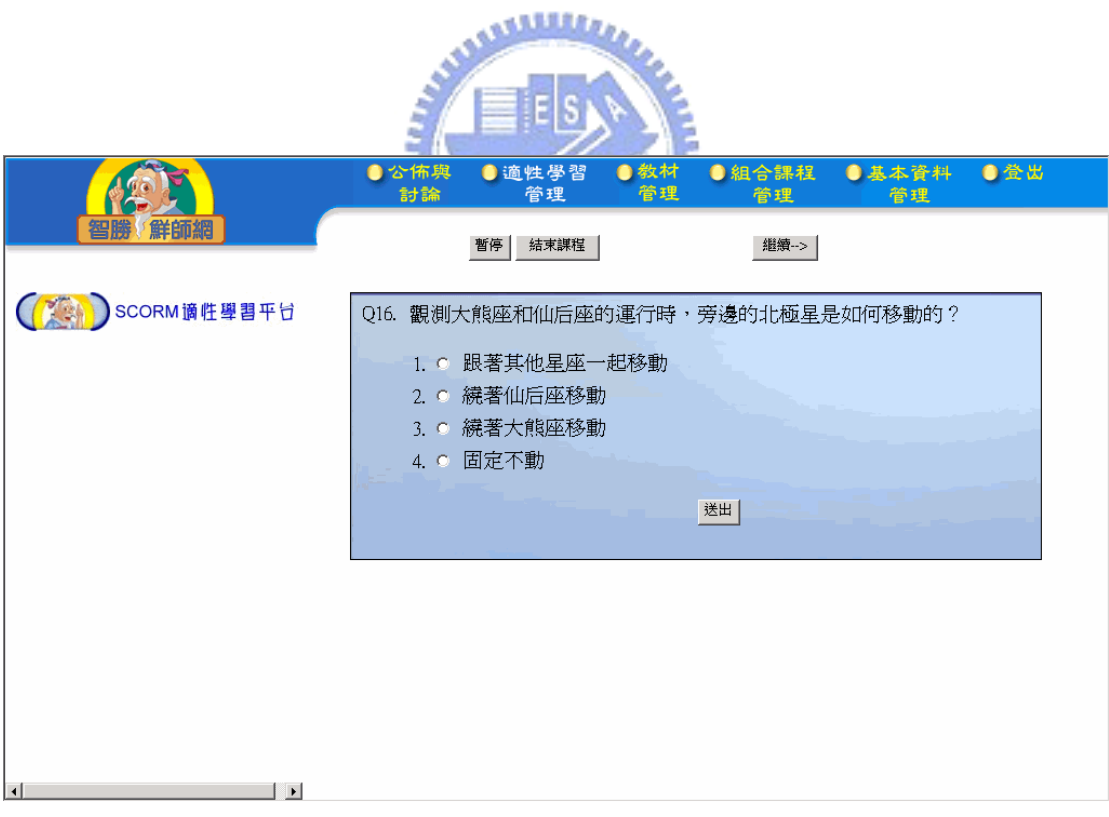

試題評量畫面(6)